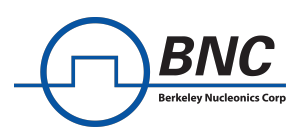

# **Application Note**

# **Model 875 Fast Control Port**

# **Purpose**

For fast, time critical settings and data streaming the Model 875 can be controlled over an external port. This application note explains the configuration and usage of the Fast Control Port.

# **Table of Contents**

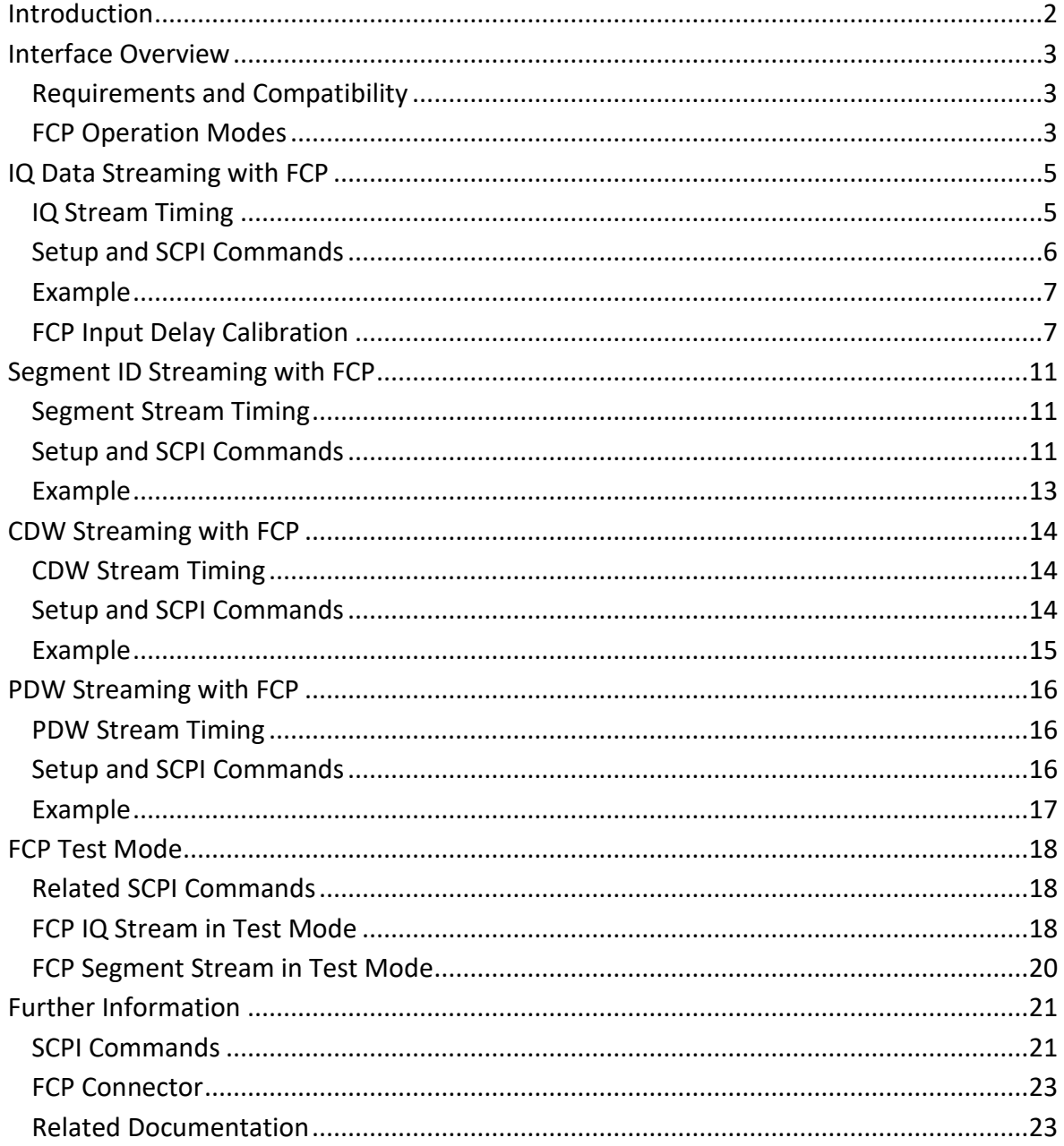

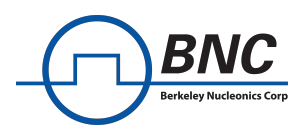

# <span id="page-1-0"></span>**Introduction**

The Fast Control Port (FCP) is a parallel port with the possibility for the user to control specific aspects of the Model 875. When activated, the FCP can be configured to operate in one of multiple modes. With each mode, the data streamed to the FCP interface is interpreted differently and forwarded to specific parts of the device for further utilization. Depending on the options purchased for the Model 875, different FCP modes are supported by the device. Please consider the section *[Requirements and Compatibility](#page-2-1)* for details hereto. An overview of all available [CN1]modes can be found in section *FCP Operation Modes*[. Each of the FCP modes lets the user control the modulation an](#page-2-2)d/or the carrier by streaming a selection of IQ data, segment IDs or carrier settings through the FCP interface to the device, as shown in *[Figure 1](#page-1-1)*.

The details to each mode, including setup information and examples can be found in the subsequent chapters that each explain one FCP mode. A full list of supported SCPI commands regarding the FCP interface is given at the end of this document.

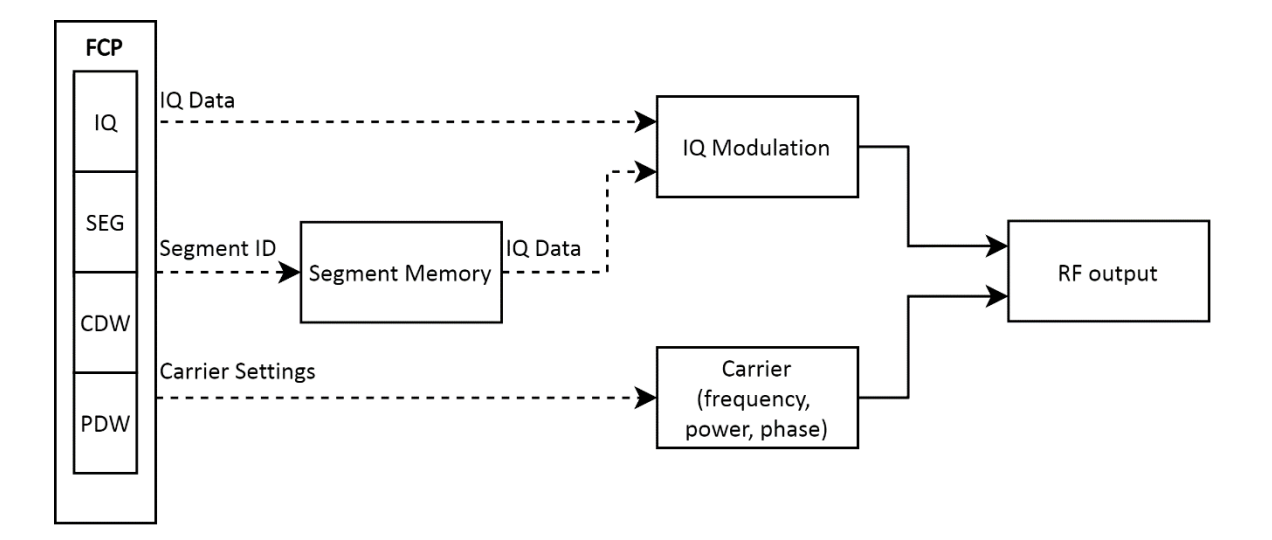

*Figure 1: Functional diagram of FCP in 875 with non-FCP parts omitted.*

<span id="page-1-1"></span>This document focuses on the FCP interface functionality and its settings, for further information about the specific features of the 875, please consult the respective Application Notes.

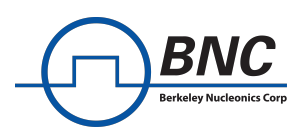

# <span id="page-2-0"></span>**Interface Overview**

# <span id="page-2-1"></span>**Requirements and Compatibility**

#### Device Options

- The FCP interface is an optional feature that can be equipped on each channel (separately) of an 875 device at the time of ordering. The option FCP must be equipped for each channel of the device to support the FCP functionality described in this document.
- The two FCP modes, IQ Stream and Segment Stream, are both provided with the option FCP and don't require any additional options to be purchased.
- With both the FCP and UFS option, the Control Descriptor Word  $|C_{N^2}|$ (CDW) feature and the FCP CDW mode are activated. They allow the user to control both the segment IDs for replayed segments, as well as basic carrier settings.
- Option PDW makes the pulse descriptor word (PDW) feature available. Combining it with option FCP activates the possibility to stream PDWs through the FCP interface in PDW mode. This feature gives the user complete control of the RF output through the FCP interface.

FCP Interface Feature

- The FCP interface is limited to only have one FCP mode active coast at a time. Any active FCP mode must be disabled before a different one can be enabled.
- The FCP interface can receive 18 bits, with one clock bit, one valid bit and 16 data bits, as depicted in *[Figure 2](#page-2-3)*.
- Enabling an FCP mode lets the interface receive the streamed bits and interpret them accordingly. To utilize the received data in the device, the respective feature must be enabled or set to the correct source. Information hereto can be found in the detailed description of each FCP mode.
- For the IQ Stream mode, a source-synchronous clock is required at the FCP interface. Other modes sample the streamed bits at the interface without a source-synchronous clock.
- All FCP modes require a valid signal for correct operation. Specifics for each FCP mode are given in the respective chapters.

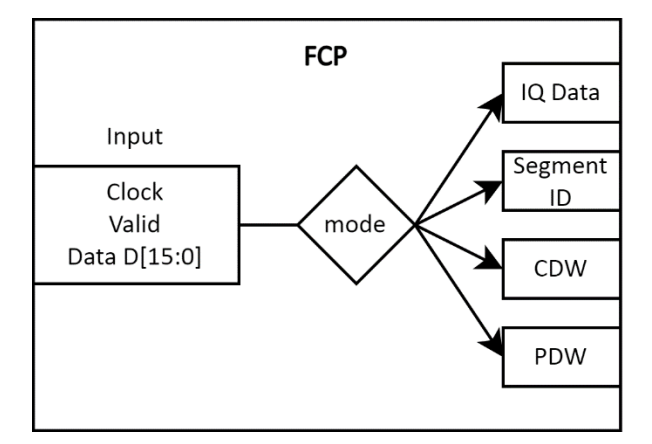

# <span id="page-2-2"></span>**FCP Operation Modes**

<span id="page-2-3"></span>*Figure 2: 18-bit FCP input being interpreted depending on the enabled FCP mode.*

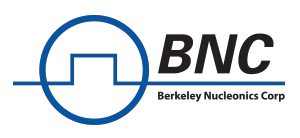

# **IQ Stream**

This mode allows the user to stream IQ data to the Model 875 directly and thus modulate the carrier frequency, as depicted by the "IQ Data" path directly impacting the IQ [Modulat](#page-1-1)ion in *Figure 1*.

#### **Segment Stream**

Instead of streaming the IQ modulation data directly through the FCP, the modulation data can also be replayed from the local 875 IQ segment memory. By streaming the memory segments IDs of the desired IQ data to the FCP, the user can directly choose the replayed segment.

## **CDW Stream**

With the additional UFS option, the user gains access to the Control Descriptor Word (CDW) functionality of the device. It allows users to both stream segment IDs and carrier settings for a more elaborate control of the RF output.

#### **PDW Stream**

The Pulse Descriptor Word (PDW) feature, which is available as an additional option, gives the user complete control of the RF output. This feature not only provides control of segments and carrier settings, but also includes complete control of the timing at the RF output.

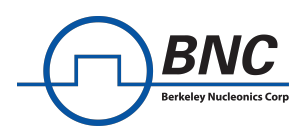

# <span id="page-4-0"></span>**IQ Data Streaming with FCP**

The FCP can be set as an input for IQ modulation data which is then directly applied to modulate the carrier frequency. To configure the device to receive IQ data on the FCP, the FCP must be set into IQ streaming mode and the FCP must additionally be set as the source of the IQ modulation data.

The FCP for the source-synchronously clocked IQ streaming consists of 16 IQ-data bits, a valid bit, and a clock. The clock is a continuous signal at a fixed frequency with the valid bit and IQ data transmitted in single data rate (SDR). The FCP can operate at two different playback rates, namely

- 125 Mega samples per second with a continuous 250MHz clock
- 250 Mega samples per second with a continuous 500MHz clock

Please note that some devices only support the 125MSps speed option for FCP. Please check the specifications for your device or ask your BNC representative for details hereof. Limitations and requirements:

- A stable frequency of 250MHz/ 500MHz is required on the clock pin of the FCP.
- Data at the FCP input must be streamed at 125MSps or 250MSps SDR. This is equivalent to the data bits toggling between I and Q every 4ns/2ns respectively. Please consult *[Figure 3](#page-4-2)* for a graphical representation.
- It is recommended to operate the sender (that drives the clock and the IQ data) and your 875 at the same reference clock to avoid undesired frequency offset effects.

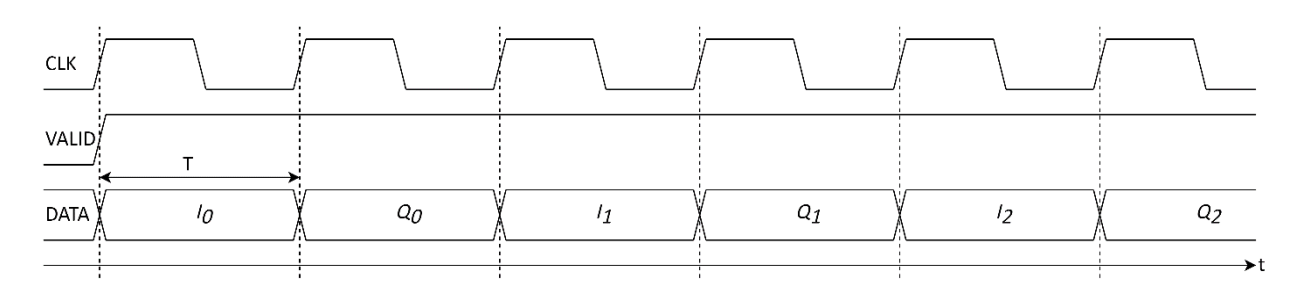

# <span id="page-4-1"></span>**IQ Stream Timing**

<span id="page-4-2"></span>*Figure 3: IQ stream input timing for the fast control port (FCP) with clock period T*  $\in$  {2 *ns*, 4 *ns*}

The FCP receives a valid signal that is synchronized with the first valid I-data sample, followed by the first Q-data sample. The valid signal should be driven low during the setup of the device to ensure proper sampling of I and Q data samples.

The phase relationship of input signals to the FCP are depicted in *[Figure 3](#page-4-2)*.See [1] for details on pin assignment at the MDR 36-pin connector.

Clock and data edges are transferred at the same time. The FCP reads the data upon each rising edge of the clock. In order to optimize and relax the sampling of the IQ data, the input delay at the FCP should be calibrated before the first IQ transmission is started. The process and requirements for calibration are explained in section *[FCP Input Delay](#page-6-1)* Calibration.

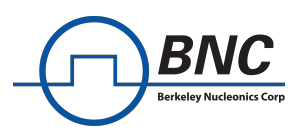

# <span id="page-5-0"></span>**Setup and SCPI Commands**

#### **Relevant SCPI commands for IQ Stream mode**

A list of all FCP related SCPI commands can be found in section *[SCPI Commands](#page-20-1)*.

- [:SOURce<ch>]:BB:ARBitrary:FCPort:CLOCk <freq>
- [:SOURce<ch>]:FCPort:STReam:IQ OFF|ON|0|1
- [:SOURce<ch>]:BB:ARBitrary:FCPort[:STATe] OFF|ON|0|1

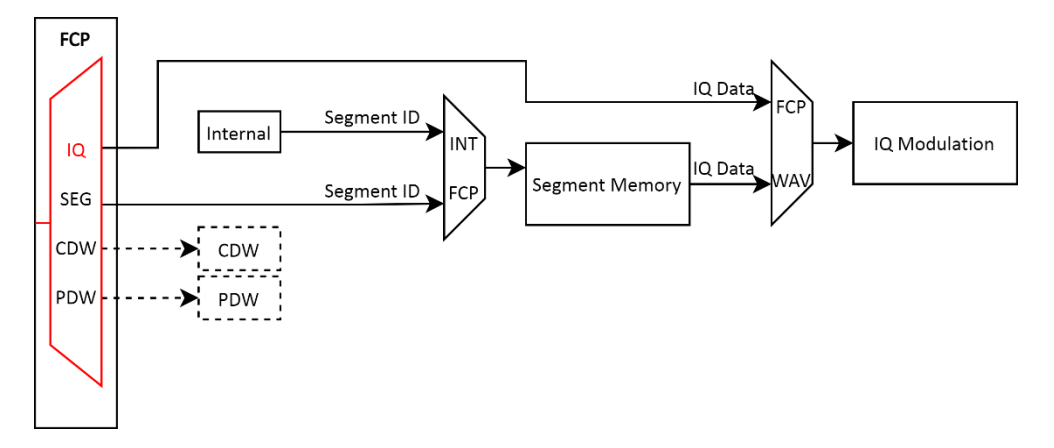

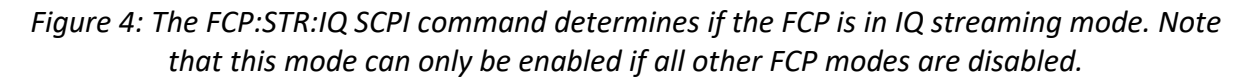

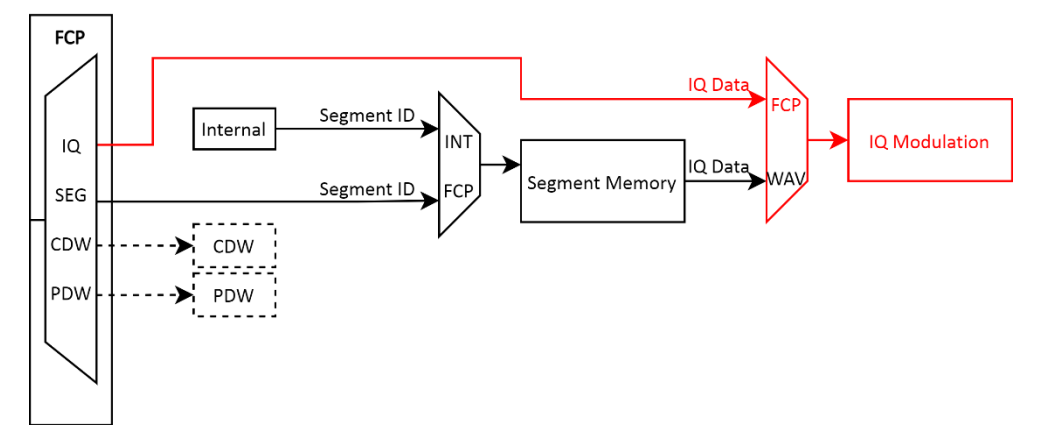

*Figure 5: The BB:ARB:FCP[:STAT] command decides if the FCP IQ data is forwarded for IQ modulation. This command only takes hold if the BB:ARB:WAV:STAT command is disabled.*

#### **Configuration steps prior to transmission**

- 1. Connect an external reference clock (recommended). Use the same external reference clock to drive the transmission to the FCP.
- 2. Connect the FCP input on the device.
- 3. Send a stable 125MHz/250MHz clock signal on the FCP connector clock pins (see [1] for details on pin assignment)
- 4. Configure the device with SCPI commands. See next section for an example.

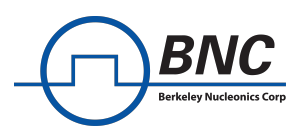

# <span id="page-6-0"></span>**Example**

This is a SCPI example to setup the FCP interface for a single-channel device. Make sure to follow the steps prior to transmission as described in section *[Setup and SCPI Commands](#page-5-0)*.

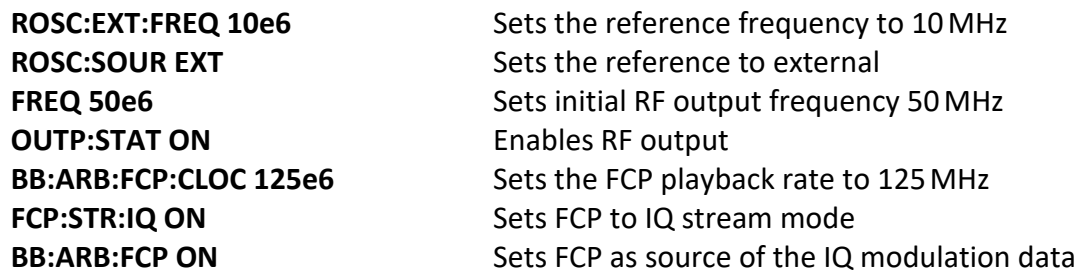

After successfully configuring the device, the IQ modulation data (e.g. a 1-tone) can be sent to the FCP - make sure the valid signal is synchronized to the first 16-bit I-data sample. A valid input IQ stream results in a modulated carrier frequency at the RF output. You can now

- Set some frequency with FREQ <x>.
- Send another IQ modulation e.g. 2-tone to the FCP input.
- Watch the output being modulated.

If you have trouble setting up the FCP to correctly receive your IQ data, have a look at section *[FCP Test Mode](#page-17-0)*. The FCP IQ streaming comes with an integrated testing mode that can help detect the most common issues in your setup.

## <span id="page-6-1"></span>**FCP Input Delay Calibration**

The FCP has a built-in opportunity to calibrate the input delay for the data ports relative to the clock port. This feature allows the user to account for signal delays that occur between the different fast control port pins and thereby optimize the timing of the captured signals. This optimization is done automatically with a calibration procedure that will be explained hereafter. During the calibration process, the FCP input delay of each data bit is adjusted individually.

## **Step by Step Guide for Calibration**

- 1. Start up the device
- 2. Physically connect an external reference clock to the 875 device
- 3. Lock to the external reference
	- a. SCPI commands

**ROSC:EXT:FREQ <freq>** set the external reference frequency

**ROSC:SOUR EXT** set the reference clock source to external

- b. or use the reference clock tab in the 875 GUI
- 4. Physically connect the FCP cable
- 5. Send a stable input on the FCP
	- a. Stable clock signal of 250 or 500MHz depending on playback rate
	- b. Keep valid signal low
	- c. Data input: any arbitrary 16-bit signal
- 6. Configure the FCP for IQ streaming

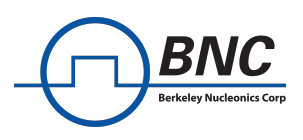

a. SCPI commands

**BB:ARB:FCP:CLOC <freq>** set the FCP playback rate (125 or 250MHz) **BB:ARB:FCP ON** set the FCP as source for IQ modulation **FCP:STR:IQ ON** enable FCP for IQ streaming

- b. Or use the 875 GUI to set the device into FCP IQ streaming mode
- 7. Send the required calibration signals (see below for details) on the FCP input port
- 8. Start the calibration
	- a. SCPI command

**FCP:STR:CAL 0** start the calibration

The calibration will take several minutes to complete. Please do not modify or disturb the setup during this process.

# **Required Signals during Calibration**

The same LFSR pattern that is used for the FCP tests is also deployed for the calibration (see section *[FCP IQ Stream in Test Mode](#page-17-2)* for related information). To calibrate the FCP input with your existing setup, please make sure you meet the following requirements for the signals at the FCP interface.

- Stable clock on FCP clock pin
- Source synchronous transmission
- Pseudo-random pattern at IQ data pins
- Signal at valid pin toggling every 2.5-3 seconds
- Min. 200 valid-high periods
- FCP input signals use the same reference clock as the 875

## **Stable Clock**

The input signal of the clock pin needs to be a stable 250MHz or 500MHz, depending on which playback you are intending to use the FCP with. If you would like to use both the 125MSps and the 250MSps playback rates, please either do a new calibration whenever you switch the playback rate or calibrate your FCP input with the faster playback rate. You need to drive

- A stable 250MHz at the clock pin for FCP with 125MSps playback rate or
- A stable 500MHz at the clock pin for FCP with 250MSps playback rate.

For a proper calibration setup, please make sure the clock signal on the FCP input is generated with the same reference clock as the reference clock for the 875. Using an external reference clock is always recommended for streaming IQ data to the FCP.

## **Pattern for IQ Data**

The IQ data pins of the FCP need to be driven with a predefined pseudo random pattern. See [1] for information on pin assignment on the fast control port.

The required I and Q data pattern can be generated with linear feedback shift registers (LFSR). The following code example describes how the I and Q data are generated.

// initialize I and Q

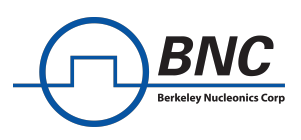

```
i 0 = 0x306C;q = 0xFFF;do { // for each iteration.
   i = i XOR (i << 7);
   i = i XOR (i >> 9);
   i = i XOR (i \ll 8);
   q = q \ XOR (q \ \ll \ 7);
   q = q XOR (q >> 9);
   q = q \text{ XOR } (q \ll 8);
```
}

• For calibration with a 125MSps playback rate, the I and Q data samples are sent alternatingly, with each new IQ pair representing a new iteration in the above code example. This will result in a pattern like

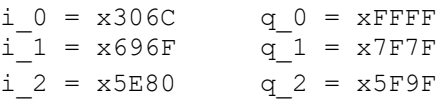

and so forth. *[Figure 6](#page-9-0)* depicts how the I and Q data should be sent consecutively. Please make sure there is a new data sample at every rising clock edge. The data sample that arrives along with any rising edge of the valid bit must be an I data sample – not a Q data sample. However, this data sample does not necessarily have to be the  $\pm 0$  sample. It can be any  $\pm n$  sample if the consecutive data sample is the corresponding  $q$  n sample.

• The order of I and Q samples needs to be changed slightly for calibration with a playback rate of 250MSps. The sender must generate two pairs of IQ data samples as described in the above code example. The pairs are then sent to the FCP successively. *[Figure 7](#page-9-1)* depicts the order of the required IQ data which is

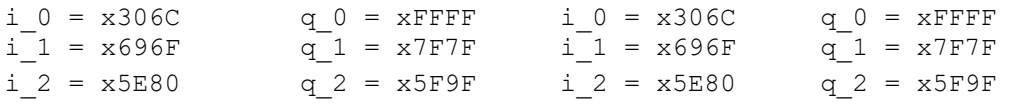

Similar to the slower playback rate, a I data sample must be sent along with a rising edge of the valid signal.

While the valid signal is low, the 16 data pins can be driven with any arbitrary signal. The data input will thence be considered invalid and inconsequential for calibration.

# **Valid Signal**

The signal at the valid pin of the FCP (see [1] for details on pin mapping) must stay low while the FCP is being enabled. In *[Figure 6](#page-9-0)* and *[Figure 7](#page-9-1)* the time periods for which the valid signal is high or low are labeled  $t_1$  and  $t_2$  respectively. For calibration, these periods are required to be roughly 3 seconds.

# $t_1, t_2 \in [2.3 s, 3.5 s]$

For one whole calibration to finish, the valid bit must rise from low to high approximately 200 times.

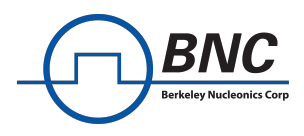

## **Reference Clock**

It is recommended to have a reference clock that drives both the 875 as an external reference and all the signals generated by the sender of all the FCP signals. If the reference clock is not locked to both the sender and the 875, the FCP input calibration may fail due to frequency offset effects that cannot be circumvented.

#### **Required FCP Signals**

The following figures each show an example of the signals required at the FCP pins during calibration. All signals are explained separately and in detail in the preceding subsections.

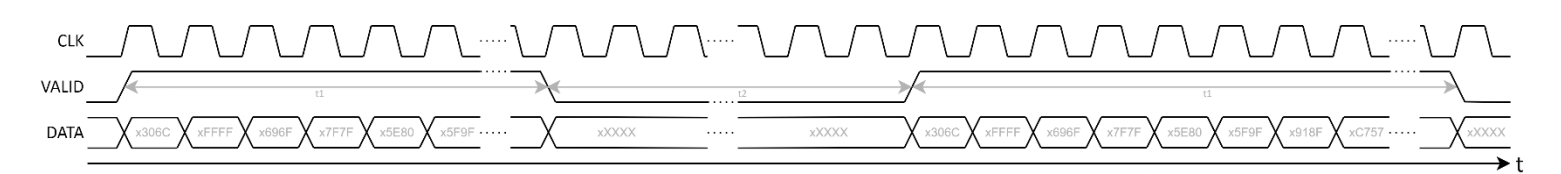

<span id="page-9-0"></span>*Figure 6: FCP signals for calibration with 125MSps playback rate and 250MHz clock. Figure not to scale.*

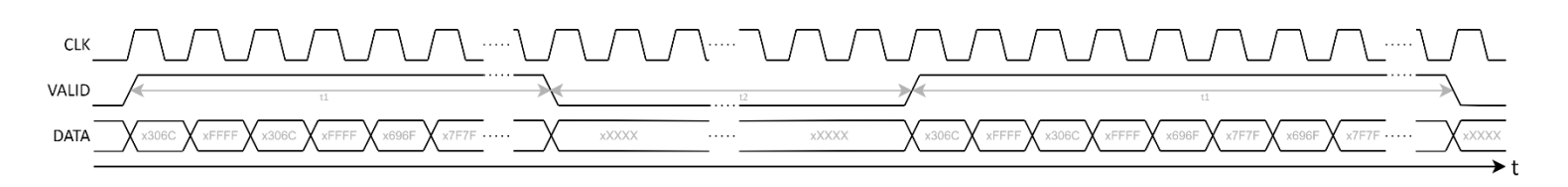

<span id="page-9-1"></span>*Figure 7: FCP signals for calibration with 250MSps playback rate and 500MHz clock. Figure not to scale.*

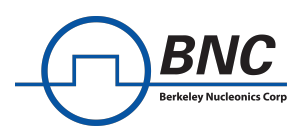

# <span id="page-10-0"></span>**Segment ID Streaming with FCP**

The fast control port (FCP) can be configured to receive memory segment IDs to select desired memory segments for playback. When the FCP is configured in segment selection mode, the FCP cannot be configured to run in any other mode simultaneously. The FCP expects a 16-bit wide memory segment ID, as well as a valid signal that indicates when a new ID is valid at the FCP.

# <span id="page-10-1"></span>**Segment Stream Timing**

The FCP receives a valid signal that is synchronized with the data. Each new segment ID needs to be accompanied by a rising edge of the data valid signal. The data valid  $\alpha$ 4] signal should be driven low during the setup of the 875.

The temporal relationships of the input signals to the FCP are depicted in *[Figure 8.](#page-10-3)* See [1] for details on pin assignment at the connector.

Segment IDs and valid bit edges are transferred at the same time. The FCP reads the input with a sampling rate of 250Mb per second for each signal which naturally limits the switching of the valid signal to every 4ns the earliest.

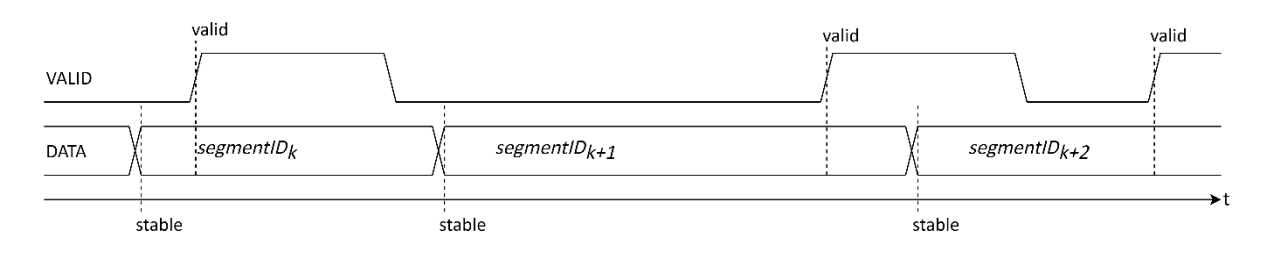

*Figure 8: Timing diagram for memory segment inputs (not to scale)*

# <span id="page-10-3"></span><span id="page-10-2"></span>**Setup and SCPI Commands**

## **Configuration steps prior to transmission**

The configuration steps for segment streaming to FCP are straightforward. [CN5]

- 1. Connect the FCP input to the connector on the 875. See [1] for pin assignment on the FCP connector.
- 2. Set the FCP to Segment ID stream mode with the SCPI command **FCP:STR:SEG ON**
- 3. Set the segment source and enable waveform playback with SCPI commands, if desired.

## **Relevant SCPI commands for Segment Stream mode**

A list of all FCP related SCPI commands can be found in section *[SCPI Commands](#page-20-1)*.

- [:SOURce<ch>]:FCPort:STReam:SEGment OFF|ON|0|1
- [:SOURce<ch>]:BB:ARBitrary:WSEGment:SOURce INTernal|FCP|SEQuence|MF
- [:SOURce<ch>]:BB:ARBitrary:WAVe[:STATe] OFF|ON|0|1

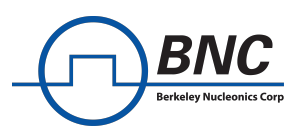

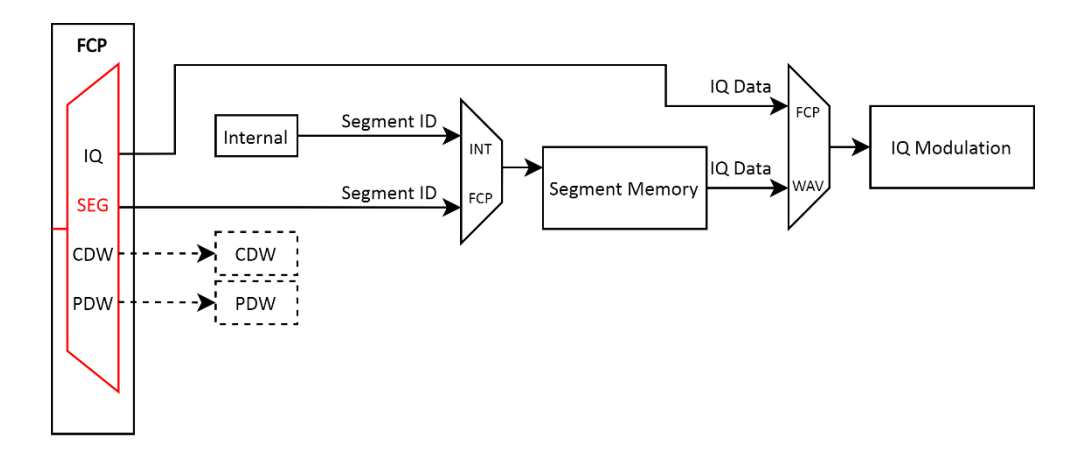

*Figure 9: The FCP:STR:SEG command determines whether the FCP is streaming memory segment IDs. Note that this mode can only be enabled if all other FCP modes are disabled.*

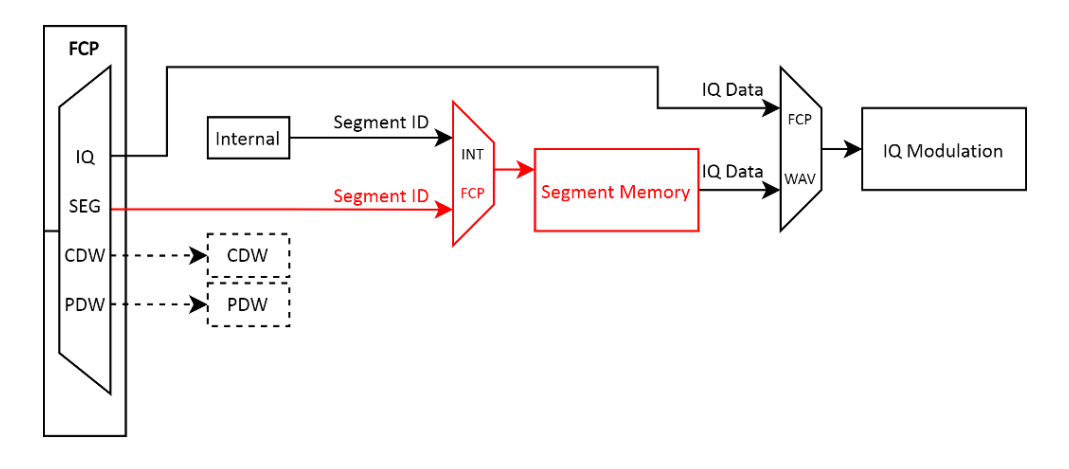

*Figure 10: BB:ARB:WSEG:SOUR command sets the source for the segment ID.*

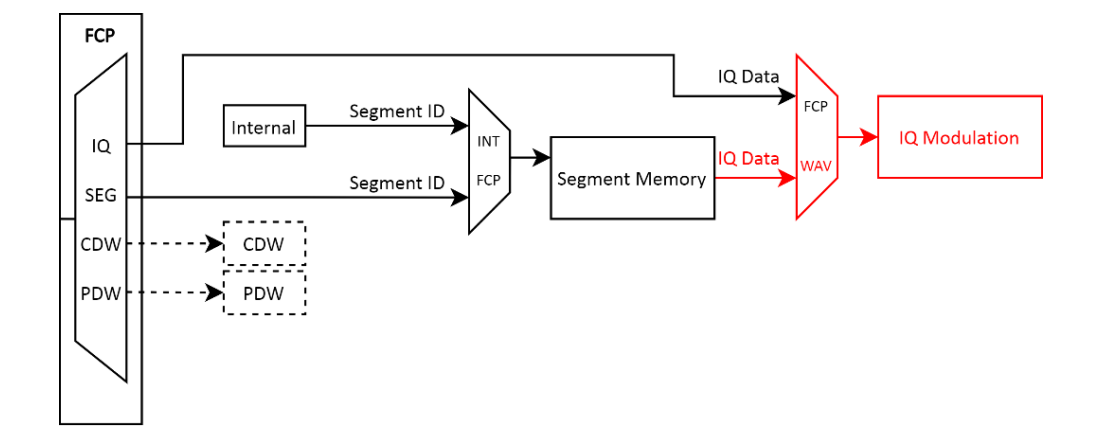

*Figure 11: The BB:ARB:WAV:STAT ON command enables IQ data streaming from the selected segment in memory.*

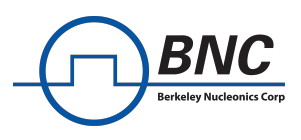

## <span id="page-12-0"></span>**Example**

- 1. Write some IQ data to the internal memory of the 875, e.g. a 1-tone modulation. This can be done by e.g. uploading the data of a QI file with the 875 GUI.
- 2. You can use either the GUI or the following SCPI commands to further setup the 875.

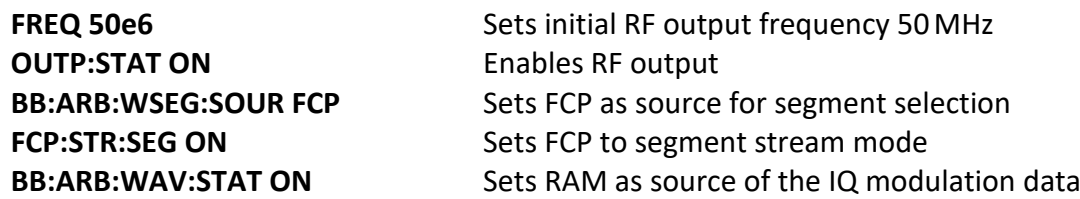

After successfully configuring the device, the segment ID can be sent to the FCP - make sure the positive edge of your valid signal is sent along with the 16-bit segment ID signal. You can now

- Set some frequency with FREQ <x> on the 875.
- Send a different segment ID with a new positive edge on the valid signal to switch the IQ modulation data replayed from the RAM. [Note: The device needs to have stored a waveform with the designated ID you are sending on FCP, or there will be no modulation waveform to be replayed.]
- Watch the output being modulated accordingly.

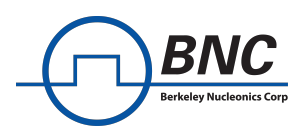

# <span id="page-13-0"></span>**CDW Streaming with FCP**

The 875 supports Control Descriptor Words (CDW) that allow the user to control the carrier and active waveform segment remotely through the FCP interface. For more information on the CDW feature, please consult the respective Application Note [5]. While the FCP interface is configured in CDW Stream mode, it cannot be configured to run in any other mode simultaneously. The data bits streamed to the FCP in CDW mode must contain a pair of CDW, an 8-bit address and an 8-bit parameter. The data valid signal indicates valid data at the FCP interface input.

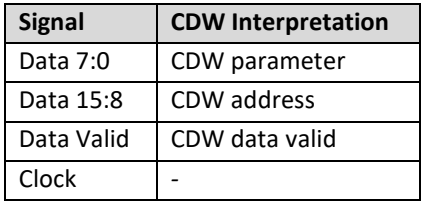

# <span id="page-13-1"></span>**CDW Stream Timing**

The FCP receives a valid signal that is synchronized with the data bits. Each new pair of addresses and parameters on the data bits must be accompanied by a rising edge of the valid signal which must arrive after the data bits are stable. The valid signal is to be driven low during the setup of the 875. The timing relationship of the different bits is shown in *[Figure 12.](#page-13-3)*

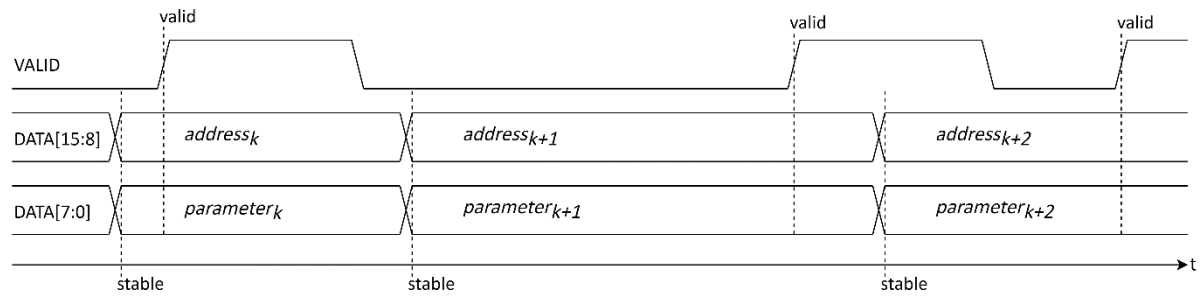

# *Figure 12: Timing diagram for CDW streaming (not to scale)*

<span id="page-13-3"></span>The FCP interface reads all input bits at a sampling rate of 250 Mb per second. This naturally limits the switching time of the valid signal to a minimum of  $4ns$ .  $[cn6]$ 

# <span id="page-13-2"></span>**Setup and SCPI Commands**

## **Configuration steps prior to transmission**

- 1. Connect the FCP input at the connector on the 875. See section *[FCP Connector](#page-22-0) Mistake! Reference Source Not Found.* for pin assignment details.
- 2. Set the FCP to CDW stream mode with the SCPI command **FCP:STR:CDW ON**
- 3. Set the device to CDW mode to interpret the received CDW data on FCP with **CDW:STAT ON**

# **Relevant SCPI commands for CDW Stream mode**

A list of all FCP related SCPI commands can be found in section *[SCPI Commands](#page-20-1)*.

• [:SOURce<ch>]:FCPort:CDW:STReam OFF|ON|0|1

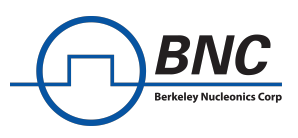

# • [:SOURce<ch>]:CDW:STATe OFF|ON|0|1

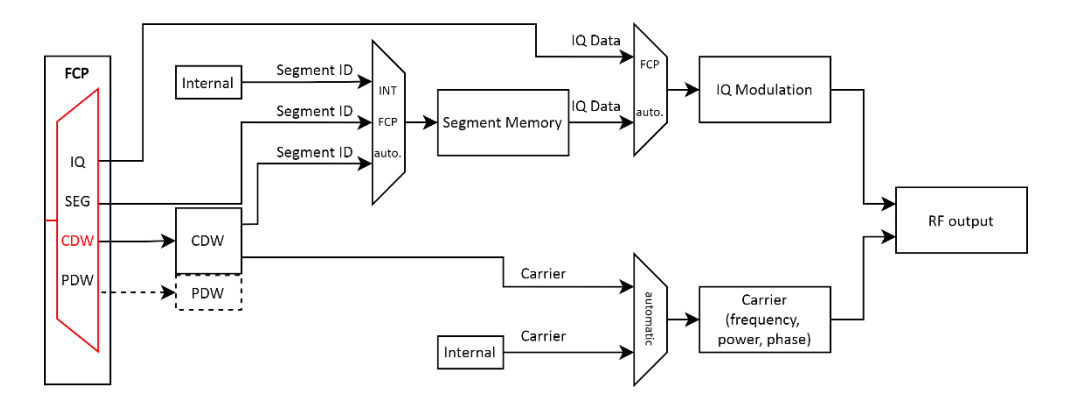

*Figure 13: The FCP:STR:CDW command determines whether the FCP is streaming CDW parameters. Note that this mode can only be enabled if all other FCP modes are turned off.*

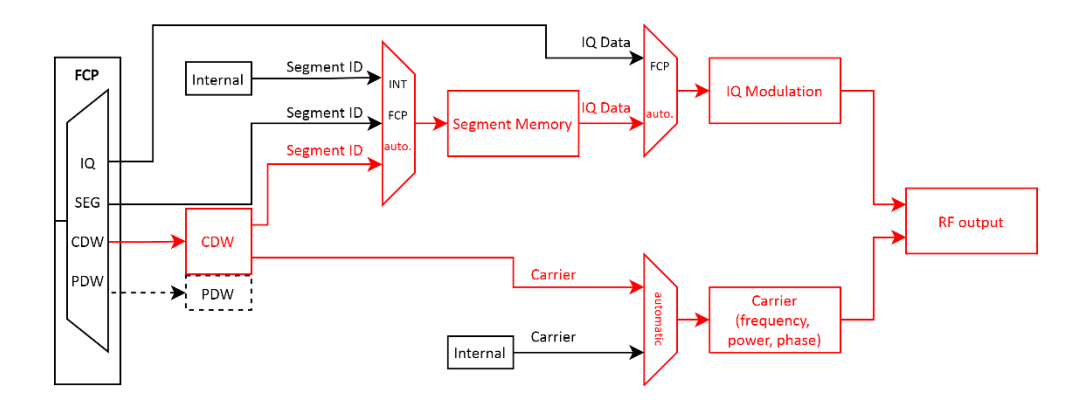

*Figure 14: CDW:STAT command enables the CDW feature that takes control of te RF output.*

## <span id="page-14-0"></span>**Example**

- 1. Connect the FCP input at the connector on the 875
- 2. Write some IQ data to the internal memory if you intend on enabling the waveform playback of a segment with CDW. This can be achieved e.g. with the 875 GUI.
- 3. Configure the 875 channel you desire to stream CDW to, with the following commands.

**FCP:STR:CDW:STAT ON** Enables the CDW mode of the FCP **CDW:STAT ON** Enables the CDW subsystem.

After successfully configuring the device, pairs of CDW addresses and parameters can be transmitted to the FCP along with the valid signal as described in *[CDW Stream Timing](#page-13-1)*. Please make sure to always send the CONFIG END parameter after all necessary parameters of one CDW, as this will apply the set CDW at the RF  $_{\text{CN}1}$ output. For a list of available address and parameter pairs of the CDW feature, please take a look at the respective Application Note [5].

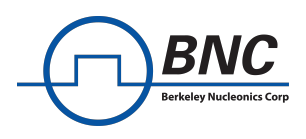

# <span id="page-15-0"></span>**PDW Streaming with FCP**

The 875 supports Pulse Descriptor Words (PDW) that allow the user to control the carrier and active waveform segment remotely, through the FCP interface. For more information on the PDW feature, please consult the PDW Application Note [4]. When the FCP interface is configured in PDW Stream mode, it cannot be configured to run in any other mode simultaneously. The data bits streamed to the FCP in PDW mode must contain a pair of PDW an 8-bit address and an 8-bit parameter. The valid signal indicates valid data at the FCP interface input.

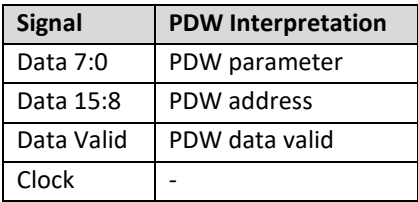

# <span id="page-15-1"></span>**PDW Stream Timing**

The FCP receives a valid signal that is synchronized with the data bits. Each new pair of addresses and parameters on the data bits must be accompanied by a rising edge of the valid signal which must arrive after the data bits are stable. The valid signal is to be driven low during the setup of the 875. The timing relationship of the different bits is shown in *[Figure 12](#page-13-3)*.

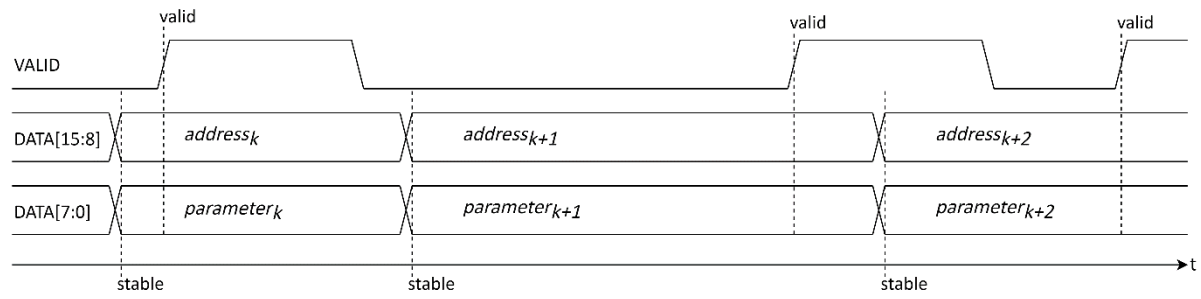

# *Figure 15: Timing diagram for PDW streaming (not to scale)*

The FCP interface reads all input bits at a sampling rate of 250 Mb per second. This naturally limits the switching time of the valid signal to a minimum of 4ns.

# <span id="page-15-2"></span>**Setup and SCPI Commands**

## **Configuration steps prior to transmission**

- 4. Connect the FCP input at the connector on the 875. See section [FCP Connector](#page-22-0) for pin assignment details.
- 5. Set the FCP to PDW stream mode with the SCPI command **FCP:STR:PDW ON**
- 6. Set the device to PDW mode to interpret the received PDW data on FCP with **PDW:STAT ON**

## **Relevant SCPI commands for PDW Stream mode**

A list of all FCP related SCPI commands can be found in section *[SCPI Commands](#page-20-1)*.

- [:SOURce<ch>]:FCPort:PDW:STReam OFF|ON|0|1
- [:SOURce<ch>]:PDW:STATe OFF|ON|0|1

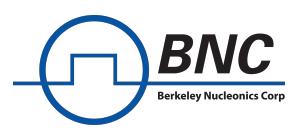

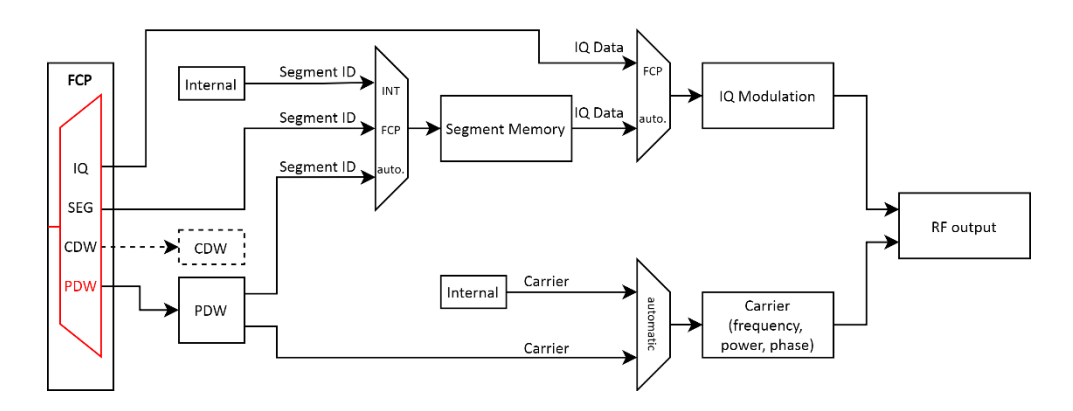

*Figure 16: The FCP:STR:PDW command determines whether the FCP is streaming PDW parameters. Note that this mode can only be enabled if all other FCP modes are turned off.*

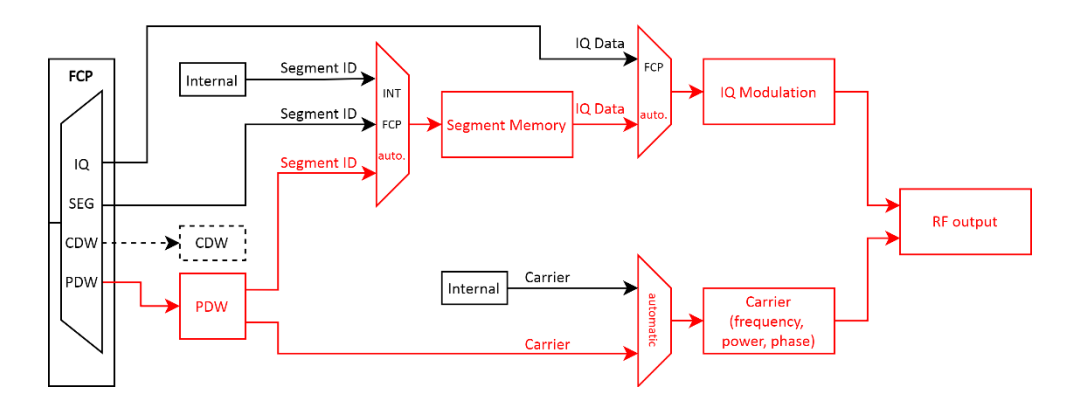

*Figure 17: PDW:STAT command enables the PDW feature that takes control of te RF output.*

## <span id="page-16-0"></span>**Example**

- 4. Connect the FCP input at the connector on the 875.
- 5. Write some IQ data to the internal memory if you intend on enabling the waveform playback of a segment with PDW. This can be achieved e.g. with the 875 GUI.
- 6. Configure the 875 channel you desire to stream PDW to, with the following commands.

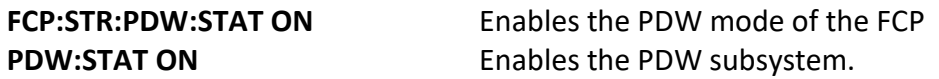

After successfully configuring the device, pairs of PDW addresses and parameters can be transmitted to the FCP along with the valid signal as described in *[PDW Stream Timing](#page-15-1)*. Please make sure to always send the CONFIG END parameter after all necessary parameters of one PDW, so parameters are assigned to the correct PDW. For a list of address and parameter pairs of the PDW feature, please take a look at the PDW Application Note [4].

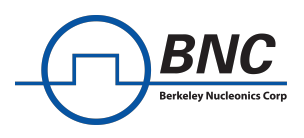

# <span id="page-17-0"></span>**FCP Test Mode**

The following sections describe the behavior of the FCP in test mode. For each streaming mode of the FCP the functionality of the test varies to account for the type of transmission employed in the specific streaming mode.

There are two SCPI commands for FCP testing. One command to enable or disable the test mode for FCP and a second command to print the related information on the active FCP streaming mode and the testing of this mode.

# <span id="page-17-1"></span>**Related SCPI Commands**

- **[SOURce<ch>:]FCPort:TEST OFF|ON|0|1**
- **[SOURce<ch>:]FCPort:DIAGnostic**
- **[SOURce<ch>:]FCPort:DIAGnostic?**

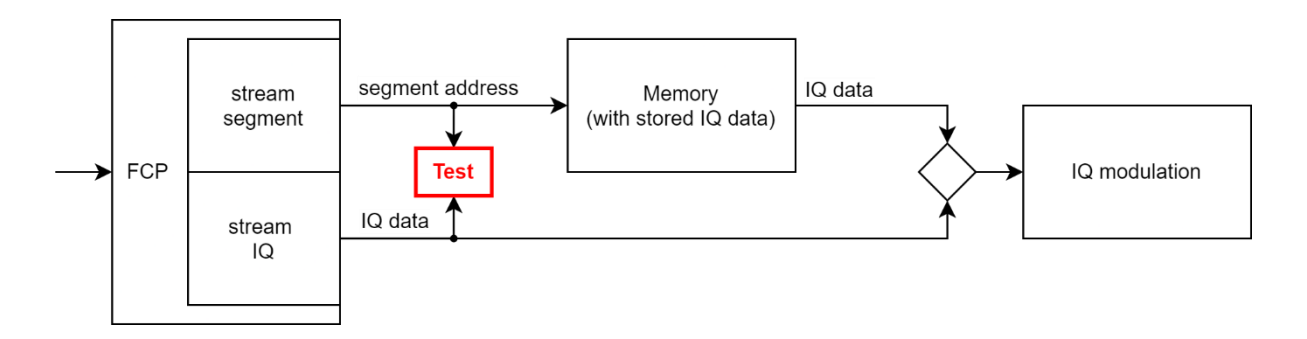

*Figure 18: The FCP:TEST command dictates if the FCP is being run in test mode. Please note that the behavior of the FCP test depends on the applied streaming mode at any given time.* 

The displayed information varies according to streaming mode. When the FCP test mode is activated, the test information and results are show along with the diagnostic information on the current FCP state.

# <span id="page-17-2"></span>**FCP IQ Stream in Test Mode**

The diagnostic information for the FCP relays the state of the received clock on FCP. For the FCP to be able to sample the IQ data correctly in IQ streaming mode, the respective clock pin must be driven with a stable clock signal with 50% duty cycle. The FCP will only be able to lock onto the clock signal if it is stable. Consult the FCP:DIAG SCPI command to check if your applied clock signal meets these requirements. Please note, that it is recommended to drive this clock signal and the reference clock for the 875 with the same source clock to avoid undesired frequency offset effects.

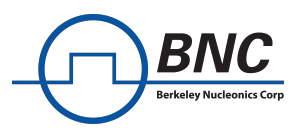

Once a sufficient clock signal is applied, the IQ data can be tested for correct transmission. The FCP IQ stream mode contains a built-in test that makes use of a linear feedback shift register (LFSR) to generate a pseudo-random test pattern for the I-data and the Q-data separately. Thus, all combinations of the 16-bit IQ data are tested except for the 0x0000 combination. In the following, the iterations to generate the test pattern are described in pseudo code.

```
// initialize I and Q
i 0 = 0x306C;q = 0xFFF;do { // for each iteration.
   i = i XOR (i \ll 7);
   i = i XOR (i >> 9);
   i = i XOR (i << 8);
   q = q XOR (q << 7);
   q = q XOR (q >> 9);q = q XOR (q \ll 8);
}
```
Which will result in:

```
I_0 = 0x306C, Q_0 = 0xFFFF, I_1 = 0x696F, Q_1 = 0x7F7F, I_2 = 0x5E80, Q_2 = 0x5F9F, ...
```
The built-in comparator will wait for the initial pattern of  $I_0$  and  $Q_0$  to start comparing the received data. Make sure the valid bit you send to the FCP is high during the transmission of the test patterns or the FCP will not recognize the data as valid input. Also take care to send the rising edge of the valid bit simultaneously with an I-data as described in section *[IQ](#page-4-1)  [Stream Timing.](#page-4-1)* 

The comparator will then compare the data on the FCP input while it is valid and count the numbers of errors detected for each bit. The pattern comparison will stop if the valid bit is low and resume when it is high again. The diagnostic information of the FCP that can be accessed with the FCP:DIAG command gives information on the state of the valid signal, the test comparison and the amounted errors. The displayed number of errors per bit are limited to  $2^{21}$  and will overflow if excessed. Furthermore, the presented values do not necessarily represent an exact point in time since the error counts for the separate bits are gathered consecutively and not simultaneously.

#### Example of a possible FCP:DIAG response:

```
******* FCP diagnostic:
      FCP State : IQ Stream (Slave)
      FCP clock : locked and frequency OK
      FCP Data : valid
      FCP Test : enabled
      Test State: comparing patterns
      Current error count of each bit:
      D15: D14: D13: D12: D11: D10: D09: D08:
            0 \qquad 0 \qquad 0 \qquad 0 \qquad 0 \qquad 0 \qquad 0---------------------------------------------------------------
      D07: D06: D05: D04: D03: D02: D01: D00:
            0 0 0 0 0 0 0 0
```
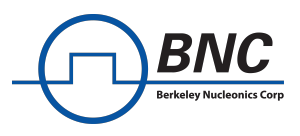

## <span id="page-19-0"></span>**FCP Segment Stream in Test Mode**

The test mode for memory segment address stream is a lot simpler than for the IQ streaming mode. Since the transmission is not source synchronous but the data is sampled at the FCP input, there is only diagnostic information about the valid bit and the received address.

In test mode, the address input is directly forwarded to the diagnostic information along with the state of the valid bit.

Example of a possible FCP:DIAG command response:

\*\*\*\*\*\*\* FCP diagnostic: FCP State : Segment Stream (Slave) FCP ready : 1 FCP Test : enabled FCP Data : valid FCP Input : 0x0004;

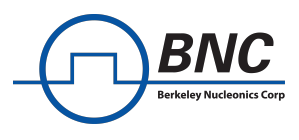

# <span id="page-20-0"></span>**Further Information**

<span id="page-20-1"></span>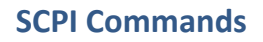

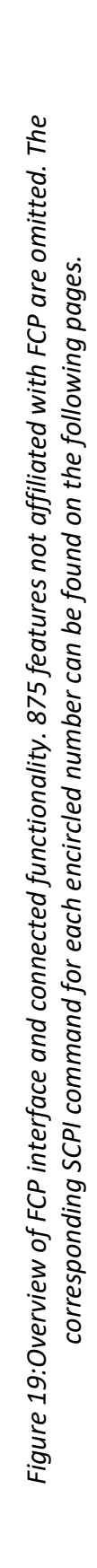

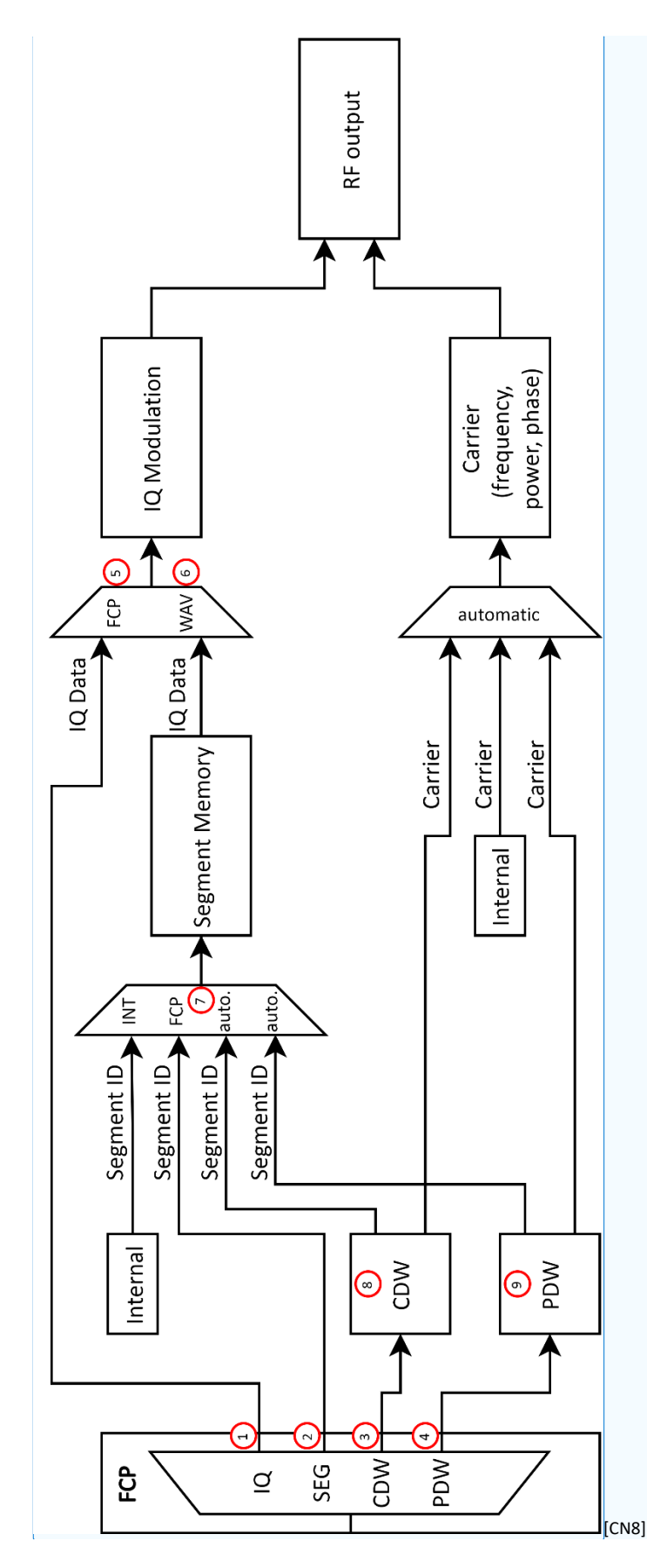

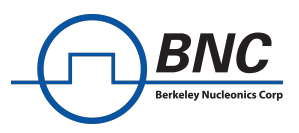

This section lists all SCPI commands of the FCP feature and its related commands.

**[:SOURce<ch>]:FCPort:STReam:IQ OFF|ON|0|1**

Sets the FCP to stream IQ data. \*RST value: OFF[CN9][RE10]

1

**[:SOURce<ch>]:FCPort:STReam:SEGment OFF|ON|0|1**

Sets the FCP to stream segments IDs. \*RST value: OFF 2

## **[:SOURce<ch>]:FCPort:STReam:CDW OFF|ON|0|1**

3) Sets the FCP to stream control descriptor words (CDWs). \*RST value: OFF

**[:SOURce<ch>]:FCPort:STReam:PDW OFF|ON|0|1** 4) Sets the FCP to stream pulse descriptor words (PDWs)

\*RST value: OFF

#### **[:SOURce<ch>]:FCPort:STReam:CALibrate**

Runs a search to find the best input delay for the FCP interface. See section *[FCP Input Delay](#page-6-1)  [Calibration](#page-6-1)* for details.

**[:SOURce<ch>]:FCPort:TEST OFF|ON|0|1**

Sets the FCP to test mode. \*RST value: OFF

#### **[:SOURce<ch>]:FCPort:DIAGnostic**

Gets diagnostic information regarding the FCP. Available for FCP in all four stream modes (IQ, SEGment, CDW and PDW)

#### **[:SOURce<ch>]:FCPort:DIAGnostic?**

Prints the previously gathered diagnostic information of the FCP.

#### **[:SOURce<ch>]:BB:ARB:FCP:CLOC <freq>**

This sets the FCP sampling and playback rate to <freq>. \*RST value: 125MHz

#### **[:SOURce<ch>]:BB:ARBitrary:FCP[:STATe] OFF|ON|0|1**

5) Sets the FCP as the source of IQ modulation. \*RST value: OFF

#### **[:SOURce<ch>]:BB:ARBitrary:WAVeform[:STATe] OFF|ON|0|1**

Sets the waveform segments as the source of IQ modulation. \*RST value: OFF 6

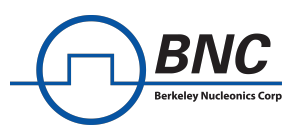

**[:SOURce<ch>]:BB:ARBitrary:WSEGment:SOURce INTernal|FCP|SEQuence|MF**

7) Sets the segment selection source.

\*RST value: INT

**[:SOURce<ch>]:CDW:STATe OFF|ON|0|1**

8) Enable/ disable the control descriptor word (CDW) feature. \*RST value: OFF

#### **[:SOURce<ch>]:PDW:STATe OFF|ON|0|1**

9) Enable/ disable the pulse descriptor word (PDW) feature. \*RST value: OFF

#### <span id="page-22-0"></span>**FCP Connector**

#### **36 Pin MDR Connector**

FCP Connector Counterpart Suggestion

- Required Connector: 36-pin mini-D male.
- Suggested Part: Connector Plug MDR 36 Pin (CONN PLUG 36POS STR SLDR CUP) 3M part number: 10136-3000PE
- Cable Assembly: Requires additional connector back shell and shielded cable with 18 twisted pairs.

Pin Mapping on Connector

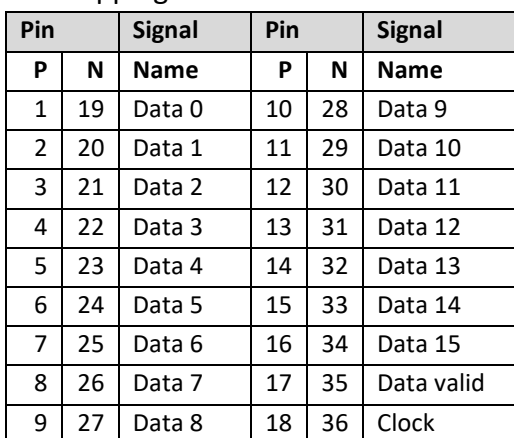

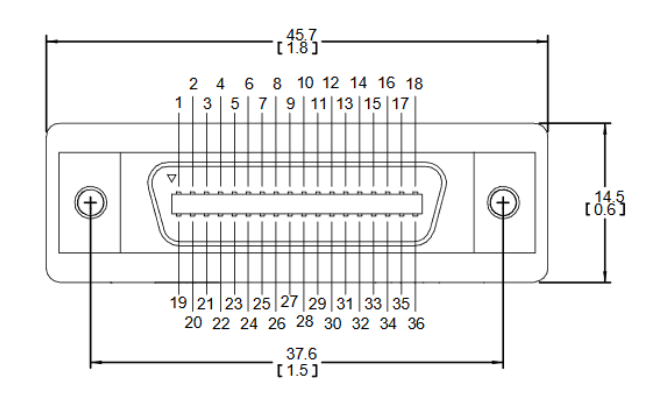

*36-pin mini-D male connector with FCP pin numbers.*

## <span id="page-22-1"></span>**Related Documentation**

[1] [Downloads: www.berkeleynucleonics.com/downloads](https://www.anapico.com/downloads/catalog-and-data-sheets/)